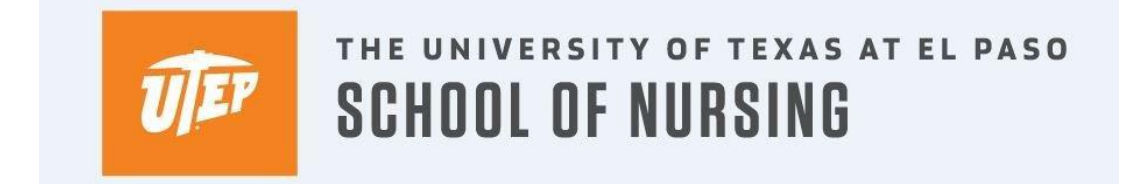

## **How to Register for a Course through Goldmine**

1. Log into your Goldmine account from my.utep.edu using your UTEP credentials.

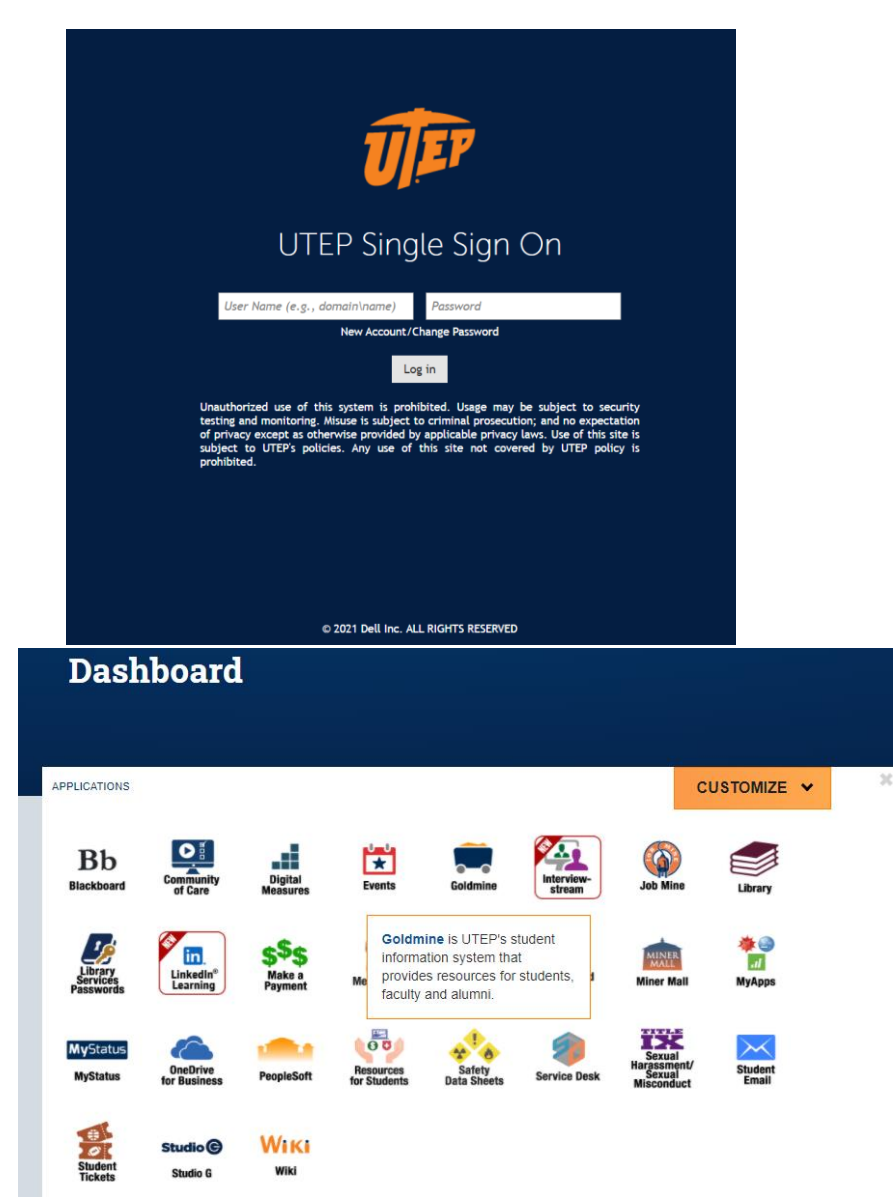

## 2. Click on Registration

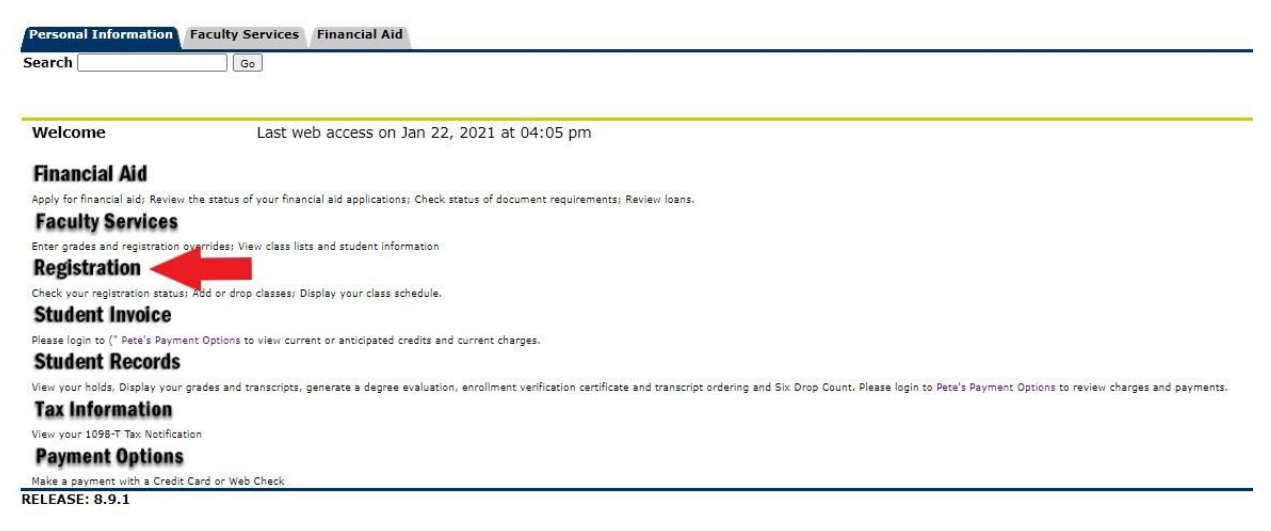

© 2021 Ellucian Company L.P. and its affiliates.

## 3. Click on the "Look up Classes to Add" link

Personal Information Faculty Services Financial Aid  $\overline{\big|}$  Go  $\big|$ 

Search

## Registration

To view further information on the Schedule of Classes, please refer to the following web site: https://www.goldmine.utep.edu/prod/owa/bwckschd.p\_disp\_dyn\_sched

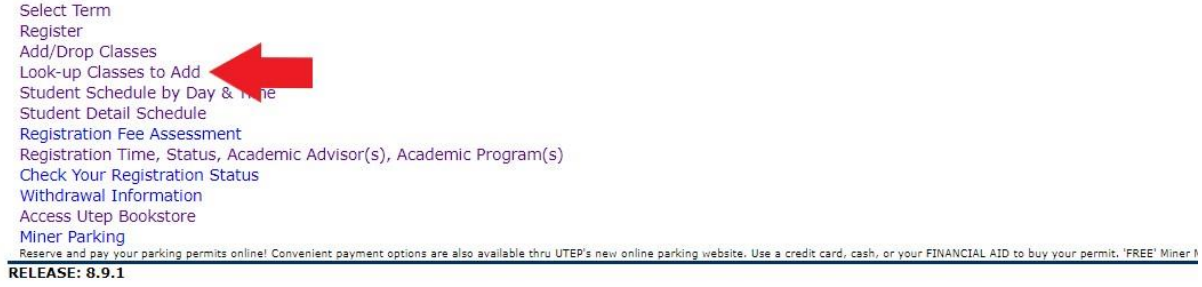

© 2021 Ellucian Company L.P. and its affiliates.

4. Select a term for registration and click Submit.

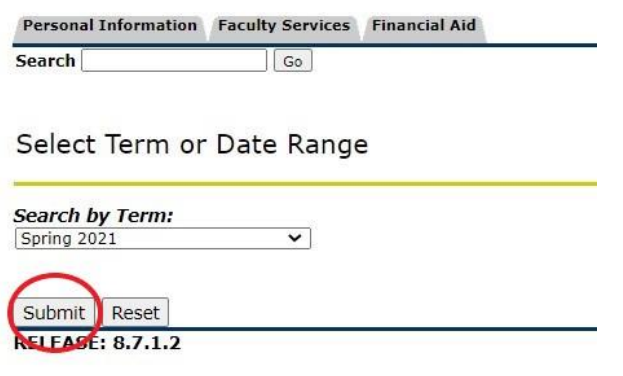

- © 2021 Ellucian Company L.P. and its affiliates.
- 5. Scroll to the bottom of the page where the course subjects are listed in a box. Select the subject of the course, then click Course Search.

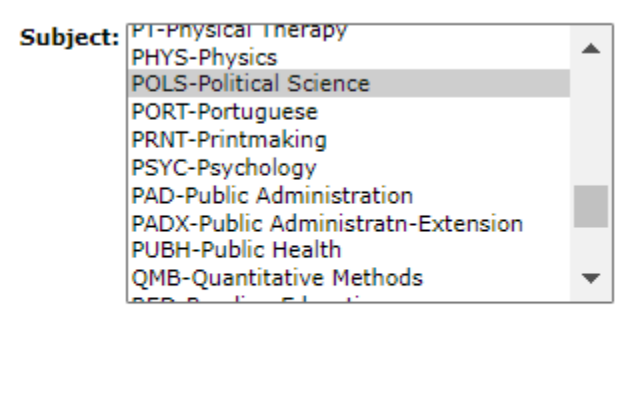

Course Search | Advanced Search

6. Find the course number for the desired course, then click View Sections.

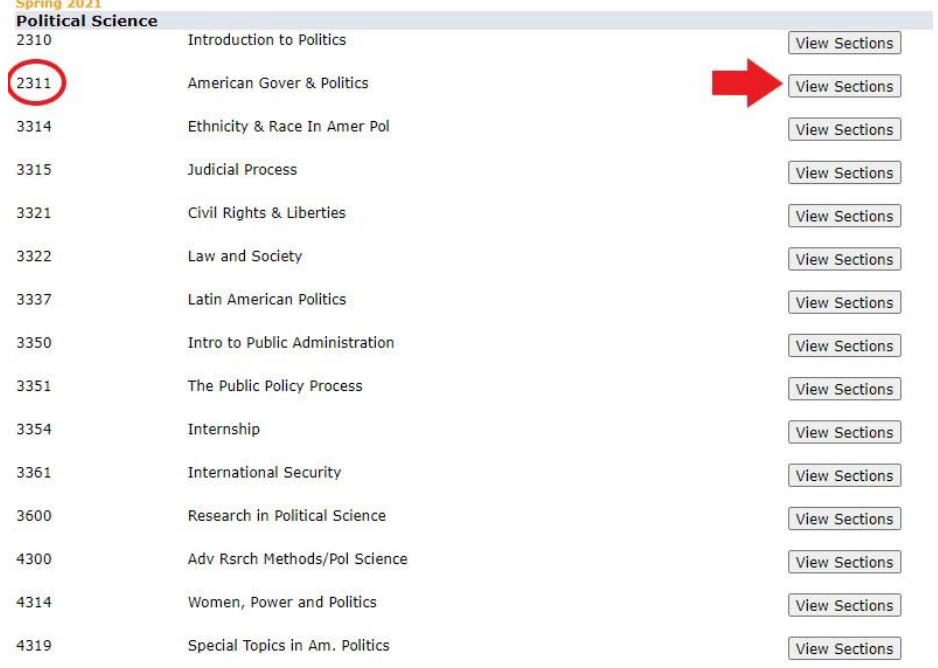

7. Look for a section with an open check box to the left of the course. This means the course has seats available. Place a check mark next to the section you want to register for and then scroll to the bottom of the page and click on Register.

If you do not see a check box you may see the following:

C= Closed section

SR= Seats remaining. This will appear when there is a registration restriction. Registration restrictions can include:

- Probation/suspension academic standing
- Registration hold
- Student status is inactivated
- It is not your time to register

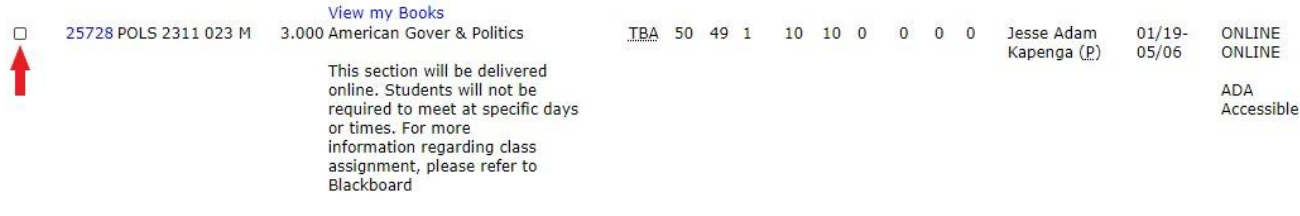